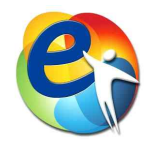

# 연가보상 및 연가가산 매뉴얼

[e-<mark>사람</mark> 2021년 연가보상일수 확정,<br>2022년 연가가산일수 계산 방법]

2021. 12.

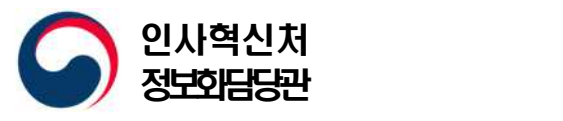

# Ⅰ 개요

### ○ 각 기관에서는 e-사람을 통하여 아래 작업을 완료하여 주시기 바랍니다.

- **금년 12월** 중에 **금년도 연가보상일수** 확정
- **내년 1월** 중에 **내년도 연가가산일수** 배정 (최대 2일)
- 연가보상최대일수 : 연가보상비를 지급받을 수 있는 최대일수 (필수)
- 저**축일수** : 올해 사용하지 않고 남은 연가 일수를 말일 기준으로 이월・저축한 일수
- 연가보상조정일수 : 연가보상예정일수에서 기관 전체적으로 차감해야 할 일수 (선택)

▪ **실제 연가보상일수 = 연가보상예정일수 - 저축일수 - 연가조정일수**

○ 작업순서

- 작업단위 : 본부 및 각 소속기관별 (기관 복무담당자)<br>- 작업화면 : [e-사람 표준인사시스템 > 복무 > 근무상황 > ...

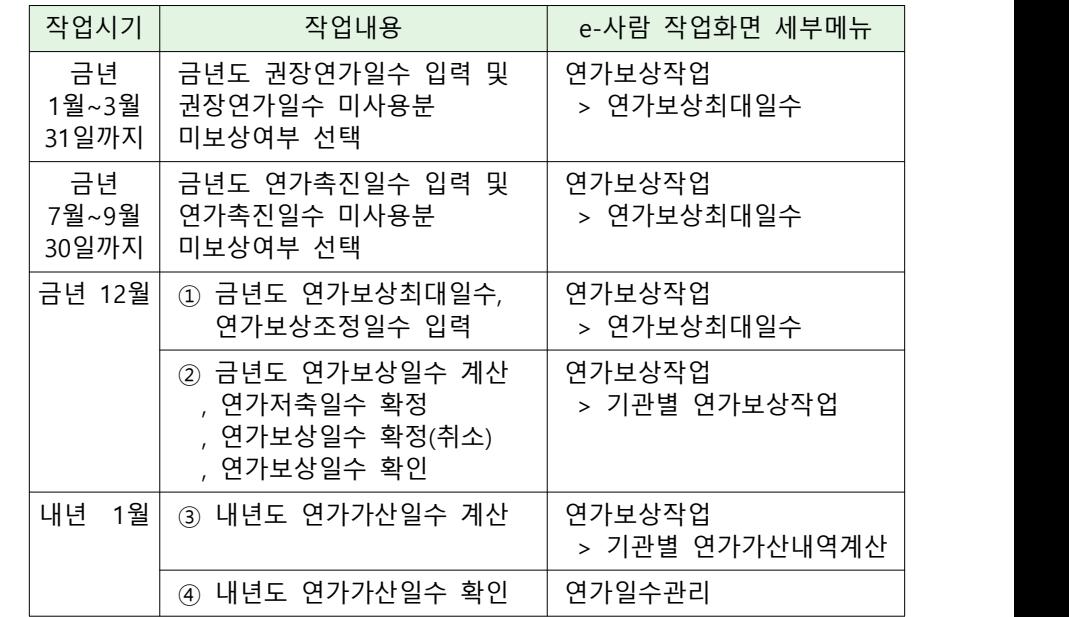

# Ⅱ 2021년 연가보상일수 확정

# **1. 기관별 연가보상최대일수, 연가보상조정일수 입력**

### **소속기관별로 다음 작업을 12월 중에 완료해 주시기 바랍니다.**

 - 연가보상비를 지급받을 수 있는 최대일수, 즉 연가보상최대일수 입력 - 실제 연가보상 시 연가보상예정일수에서 차감할 연가보상조정일수 입력

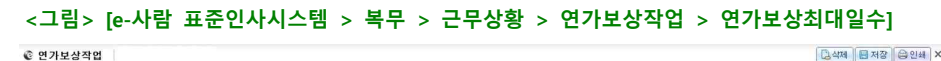

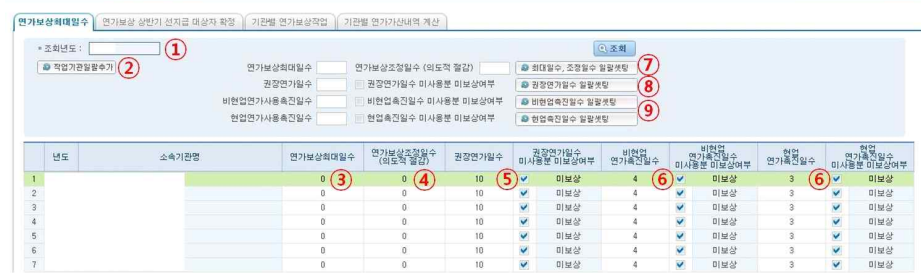

- 
- **▶ 작업순서는 다음과 같다.**<br>- ① **조회년도 : 2021** 입력 후 [조회]를 누른다.

### **② 작업기관일괄추가**

 최상위 기관에서 "작업기관일괄추가"를 하면 하위기관은 별도로 해당버튼을 클릭할 필요 없이 조회하면 소속기관이 조회된다.<br>만약, 최상위 기관에서 작업기관을 일괄추가 하지 않아 소속기관이 조회되지 않는 경우에는 소속기관의 복무담당자가 직접 "작업기관일괄추가" 버튼을 눌러 추가한다.

### **③ 연가보상최대일수 (필수)**

연가보상비를 지급받을 수 있는 최대일수를 입력하고 저장한다.<br>연가보상확정일수가 이보다 커도 연가보상최대일수만큼만 인정한다.

### **④ 연가보상조정일수 (선택)**

 연가보상예정일수에서 연가보상조정일수만큼 빼고 보상하려 할 경우에 입력하고 저장한다.

**⑤ 권장연가일수 입력 및 권장연가일수 미사용분 미보상여부 선택** 연가 사용을 촉진하기 위하여 매년 3월 31일까지 소속 공무원이 그 해에 최소한으로 사용하여야 할 권장 연가 일수를 정하여 공지하여야 하며, 연가 사용 촉진에 특히 필요하다고 인정하면 권장 연가 일수 중 미사용 연가

일수에 대해서는 연가보상비를 지급하지 않을 수 있다.

**⑥ 연가촉진일수(현업, 비현업) 입력 및 연가촉진일수 미사용분 미보상여부 선택** 연가 사용을 촉진하기 위하여 매년 7월 1일부터 7월 15일 사이에 소속 공무원별로 사용하지 아니한 연가 일수 중에서 사용해야할 연가일수를 알려주고, 소속 공무원이 그 사용 시기를 정하여 10일 이내에 소속 기관장에게 통보하도록 하여야 하며, 소속 공무원이 그 사용 시기를 통보하지 아니하는 경우 소속 기관장은 촉구한 연가 중 사용하지 아니한 연가의 사용 시기를 정하여 그 해 9월 30일까지 소속 공무원에게 통보하여야 함. 해당 조치를 하였음에도 불구하고 소속 공무원이 해당 연가를 사용하지 않는 경우에는 그에 해당하는 연가보상비를 지급하지 아니할 수 있다.

### **⑦ 최대일수, 조정일수 일괄셋팅**

 조회된 소속기관의 연가보상최대일수와 연가보상조정일수를 일괄적으로 등록하고자 할 경우, 화면 상단의 연가보상최대일수 및 연가보상조정일수 항목에 각각 일수를 입력한 후 "최대일수, 조정일수 일괄셋팅" 버튼을 클릭하고 저장한다.

### **⑧ 권장연가일수 일괄셋팅**

 조회된 소속기관의 권장연가일수 및 권장연가일수 미사용분 미보상여부 선택을 일괄적으로 등록하고자 할 경우, 화면 상단의 권장연가일수를 입력하고, 권장연가일수 미사용분 미보상여부 항목에 체크여부를 설정한 후 "권장연가일수 일괄셋팅" 버튼을 클릭하고 저장한다.

### **⑨ 연가촉진일수(현업, 비현업) 일괄셋팅**

 조회된 소속기관의 권장연가일수 및 권장연가일수 미사용분 미보상여부 선택을 일괄적으로 등록하고자 할 경우, 화면 상단의 권장연가일수를 입력하고, 권장연가일수 미사용분 미보상여부 항목에 체크여부를 설정한 후 "권장연가일수 일괄셋팅" 버튼을 클릭하고 저장한다.

## **2. 기관별 연가보상일수 확정 및 연가보상일수 확인**

 **소속기관별로 직원 연가보상일수를 확정한다. (12월에만 가능, 1월에 불가)**

### **<그림> [e-사람 표준인사시스템 > 복무 > 연가보상작업 > 기관별 연가보상작업]**

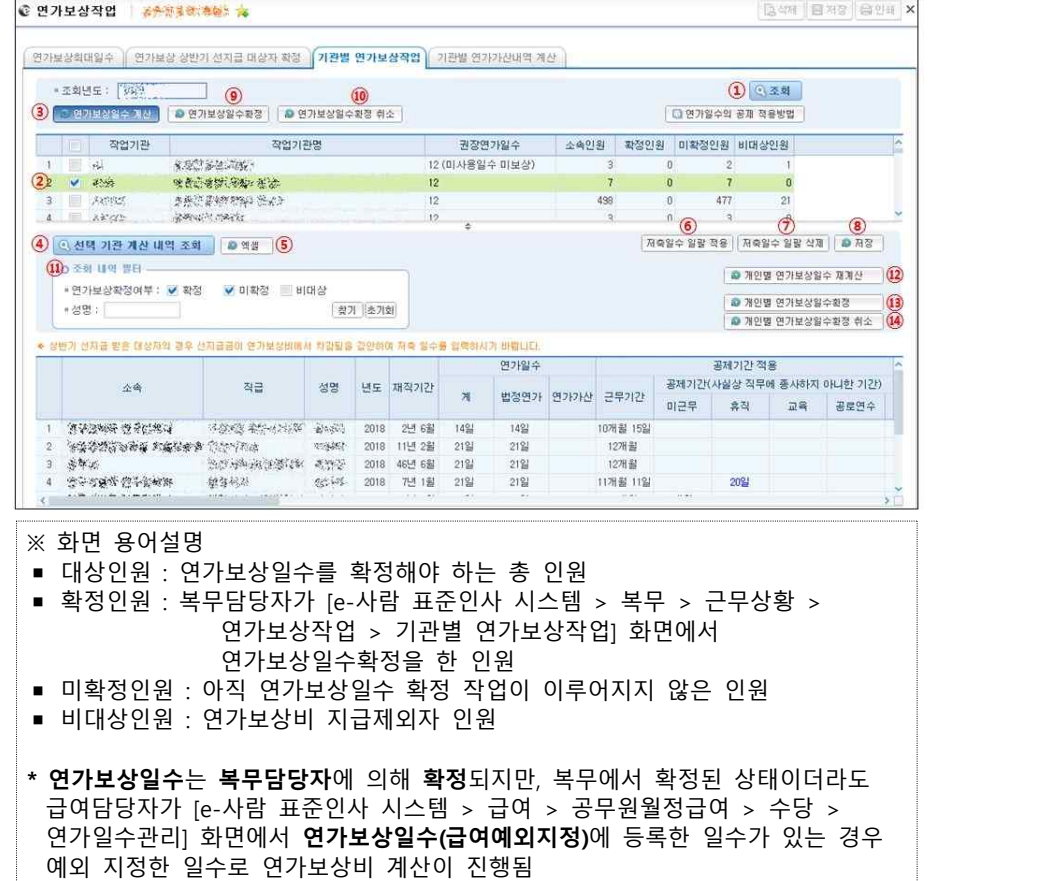

**▶ 작업순서는 다음과 같다.**<br>○ **① 조회** : 조회년도 **2021** 입력 후 [조회]를 누른다.

 **② 작업기관 선택** : 작업할 소속기관을 선택한다.

 **③ 연가보상일수 계산** : ②에서 선택한 기관 직원에 대해 연가보상일수 계산

### **④ 선택 기관 계산 내역 조회**

 ②에서 선택된 기관의 연가보상일수 계산 내역이 하단 목록에 조회되며, 한번이라도 연가보상일수 계산을 하지 않은 경우에는 하단에 조회되는 내역이 없다.

 **⑤ 엑셀** : ④에서 조회된 연가보상일수 계산 내역을 엑셀로 출력한다.

### **⑥ 저축일수 일괄 적용**

 개인이 [개인용 > 복무 > 근무상황 > 연가저축예정일수 등록]화면에서 입력한 저축예정일수를 일괄 적용한다.

1. 저축예정일수가 있는 경우 연가보상예정일수② 한도 내에서

- 저축 일수가 설정됨
- 2. 연가보상최대일수에 의한 미보상일수가 발생하는 경우 그 미보상 일수만큼 저축 일수가 설정됨

### **⑦ 저축일수 일괄 삭제**

저축일수에 입력된 저축일수를 일괄 삭제한다.

### **⑧ 저장**

 연가보상일수확정을 하기 전에 반영되어야 할 저축일수, 연가보상제외일수 등을 입력하여 반영한다.

- 단, 연가보상이 확정되기 이전에만 입력창이 활성화되며,<br>"연가보상일수확정"이 되어야만 실제 수정사항이 반영된다.
- 
- **⑨ 연가보상일수확정** : ②에서 선택한 기관 직원에 대해 연가보상일수 확정
- **⑩ 연가보상일수확정 취소** : ⑨,⑬에서 확정한 것을 취소하고 미확정으로 변경 ※ 확정취소 후 다시 연가보상일수 확정작업을 할 수 있다. (횟수제한 없음)

### **다만, 급여담당자가 연가보상비 작업을 완료한 후에는 다시 취소할 수 없다.**

- **⑪ 조회 내역 필터** : 연가보상일수 계산 내역에서 연가보상확정 여부, 성명을 입력하고 찾기 버튼을 눌러 대상자를 검색할 수 있다.
- **⑫ 개인별 연가보상일수 재계산** 개인별로 재계산 할 대상자를 선택한 후 연가보상일수를 재계산 할 수 있다.

### **⑬ 개인별 연가보상일수확정**

선택한 직원에 대해서만 개인별로 연가보상일수를 확정할 수 있다.

 **⑭ 개인별 연가보상일수확정 취소**

선택한 직원에 대해서만 개인별로 연가보상일수를 확정 취소 할 수 있다.

### **<그림> [e-사람 표준인사시스템 > 복무 > 근무상황 > 연가보상작업 > 기관별 연가보상작업]**

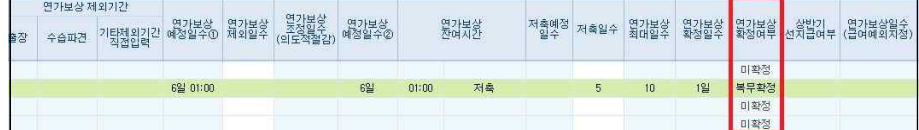

### **◎ 연가보상 확정여부 항목 설명**

- "**미확정**" : 연가보상일수 확정 작업을 아직 수행하지 않았거나 확정 작업을 취소하여 미확정된 상태를 의미 - "**복무확정**" : 복무담당자가 [기관별 연가보상작업]화면에서 연가보상일수
	- 확정 작업을 수행했음을 의미
- "**비대상**" : 연가보상 지급대상이 아닌 대상자

## **◎ 당해연도 "연가보상확정일수"는 연가보상 상반기 선지급여부의 고려 없이 표시된다. (즉, 상반기 선지급 일수 5일 포함하여 표시됨)**

 - [e-사람 표준인사 시스템 > 복무 > 근무상황 > 연가일수관리]화면의 "연가보상확정일수"는 [e-사람 표준인사 시스템 > 급여 > 공무원 월정급여 > 수당 > 연가일수관리]화면에서 표시되는 "연가보상일수"와 동일하다.

 단, [e-사람 표준인사 시스템 > 복무 > 근무상황 > 연가보상작업 > 기관별 연가보상작업]화면의 연가보상일수 계산 내역 중 연가보상 확정여부가 미확정인 상태임에도 연가보상확정일수가 표시되는 경우는 한번이라도 "연가보상일수확정"을 했다가 "연가보상일수확정 취소"를 한 경우이므로, 연가보상비를 지급하기 위해서는 반드시 연가보상일수를 확정해야 한다.

 - 12월에 지급하는 연가보상비는 금년도 12월 31일 기준 호봉과 연가보상(확정)일수를 기준으로 계산된 연가보상비에서 상반기에 선지급한 연가보상비(5일)를 차감한 금액이다.<br>※ 상반기 연가보상비를 받은 인원이 연가보상일수가 5일 미만으로 확정되는 경우 선지급 받은 금액을 환수해야하는 경우가 발생할 수 있음

# Ⅲ 2022년 연가가산일수 배정

# **1. 기관별 연가가산일수 계산**

# <mark>1월이 되면, 전년 근무상황 내역을 바탕으로 새해 연가가산일수를 계산합니다.</mark><br>(1월에만 가능. 2월 1일이 되면 비활성화되어 작업 불가)

#### **<그림> [e-사람 표준인사시스템 > 복무 > 근무상황 > 연가보상작업 >**

 **기관별 연가가산내역계산]**

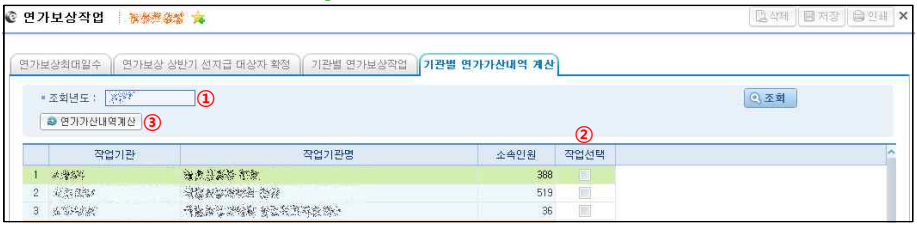

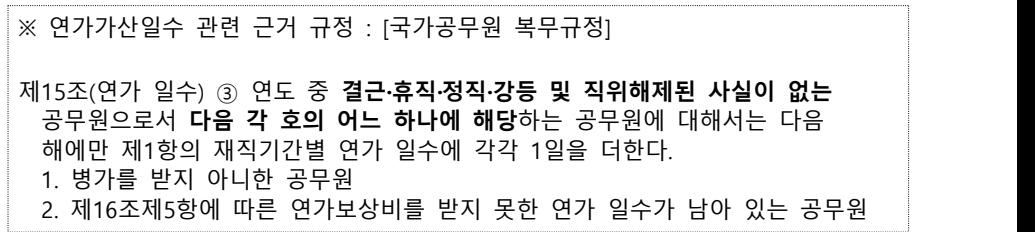

- **▶ 작업순서는 다음과 같습니다.**<br>- ① 조**회년도** : 2022 입력 후 [조회]를 누른다.
- **② 작업선택** : 작업할 소속기관을 선택한다. (한번에 3개 이내로 선택 가능)
- **③ 연가가산내역계산** : ②에서 선택한 기관 직원에 대해 연가가산일수 계산
- ※ 서무담당자는 [서무용 > 복무정보 > 근무상황 > 연가가산내역확인]에서 복무담당자가 산정한 연가가산일수를 개인별로 확인·조정할 수 있음

 $- 7 -$ 

# **2. 개인별 연가가산일수 확인**

 **개인별 연가가산일수 계산 내역을 조회하여 확인할 수 있습니다.**

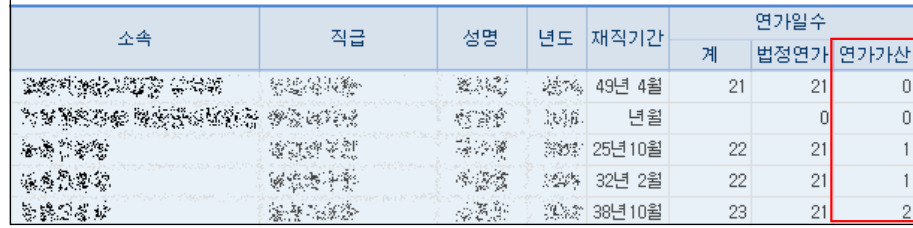

#### **<그림> [e-사람 표준인사시스템 > 복무 > 근무상황 > 연가일수관리]**

**▶ 작업순서는 다음과 같습니다.**<br>○ ① **조회년도 : 2022** 입력 후 [조회]를 누른다.

 **② 개인별 연가가산일수 확인**

# FAQ 연가보상일수 확정 및 연가가산일수 계산

# **【Q 1】 연가보상작업을 수행중인데, 연가보상일수와 연가보상예정일수의 계산이 맞지 않습니다.**

 연가보상일수는 연가보상예정일수에서 [연가보상최대일수]화면에서 설정한 연가보상조정일수와 [기관별 연가보상작업] 화면에서 설정한 개인별 연가보상제외일 수를 뺀 후에 이미 설정한 연가보상최대일수를 초과하지 않도록 조정하여 얻어집니 다.

 만약, 소속 직원에게 아직 도래하지 않은(현재 날짜 이후) 날짜에 사용할 연가가 있을 경우, 연가보상일수를 확정한 이후에 [e-사람 표준인사시스템 > 복무 > 근무상황 > 연가일수관리]화면의 연가보상예정일수와 [e-사람 표준인사 시스템 > 급여 > 공무원월정급여 > 수당 > 연가일수관리]화면의 연가최종잔여일수에는 현재 날짜까지 사용한 연가가 반영되어 나타나는 반면, 연가보상확정일수(연가보상일수)<br>에는 도래하지 않은 날짜의 연가까지 반영되어 계산된 일수가 나타납니다

 예를 들어, 현재 날짜가 2021년 12월 21일이고 12월 28일 연가가 미리 신청완료 되 었다면, 연가보상작업을 완료한 다음날에 [e-사람 표준인사시스템 > 복무 > 근무상황 > 연가일수관리] ([e-사람 표준인사 시스템 > 급여 > 공무원월정급여 > 수당 > 연가일수관리]) 화면에 나타나는 연가최종잔여일수는 매일 새벽 현재 날짜 기준으로 자동 계산되어 12월 28일자 연가가 포함되지 않은 N+1일로 나타나고 연가보상일수는 2021년 12월 31일을 기준으로 계산된 일수이므로 12월 28일자 연가가 포함되어 N일로 나타납니다.

### **【Q 2】 상반기에 연가보상 선지급을 하였는데, 선지급 받은 일수(5일)만큼 공제하고 연가잔여일수를 표시하는 방법이 있나요?**

 **없습니다.** 연가잔여일수는 상반기 선지급 여부를 고려하지 않으므로, 선지급 받은 일수를 공제한 후 표시해주지 않습니다. 다만, 하반기 연가보상작업 시에는 상반기 연가보상비 지급내역을 고려하여 차액을 계산하게 되므로 문제될 것이 없습니다.

 참고로, 개인용 e-사람에서 상반기 연가보상 선지급을 받고, 현재 연가잔여일수가 5일인 대상자가 연가 1일을 신청하게 될 경우 "사용일(시간) 확인" 버튼을 누르게

 되면, "하반기에 연가보상비 환수 가능성이 있습니다."라는 알림메시지가 나오게 되니 이용에 참고하시기 바랍니다.

## **【Q 3】 2022년 1월에 기관별로 일괄 연가가산내역 계산 작업을 하기 위해서는 2021년에 연가보상일수 확정 작업을 꼭 해야 하나요?**

 **네.** 기관의 복무담당자가 2021년 12월에 반드시 연가보상일수를 확정(복무확정)해주 셔야 합니다. 복무확정된 대상자에 한해서만 [기관별 연가가산내역 계산] 화면에서 작업기관별로 선택하여 "연가가산내역계산"버튼을 눌렀을 때 2021년도 연가가산일수 가 계산됩니다.

 (※ 급여확정된 대상자의 경우, 기관별로 일괄 연가가산내역계산 시 대상자에서 누락 되므로 부득이하게 급여확정을 하게 된 경우, 2022년 1월에 서무담당자가 직접 [서무용 > 복무정보 > 근무상황 > 연가가산내역계산] 화면에서 해당 대상자를 각각 조회하여 대상자의 가산사유를 직접 설정한 후 저장해주십시오.)

 전년도의 근무상황내역 및 연가보상일수가 당해연도 연가가산일수 계산 시에 영향을 미치기 때문에 반드시 연가보상일수 확정작업이 완료되어 있어야만 정확한 연가가산 일수를 계산할 수 있습니다. 따라서 반드시 2021년 12월에 2021년도 연가보상일수 확정 작업을 완료 하셔야 합니다.

### **【Q 4】 2021년도에 연가보상일수 확정을 하지 못했습니다. 2022년도에 연가가산일수 계산 작업을 하려면 어떻게 해야 하나요?**

 시스템에서 일괄적으로 연가가산내역계산 작업은 하실 수 없습니다. 대신 각 부서의 서무담당자가 [서무용 > 복무정보 > 근무상황 > 연가가산내역확인]<br>화면에서 대상자의 "가산사유"를 선택하시면 해당 가산사유에 따라 가산일수가 자동 세팅되오니 일수를 확인하신 후에 저장해 주십시오. 단, 연가가산일수가 포함된 대상자의 연가잔여일수는 다음 날 반영됩니다.

 만약, 당일에 연가가산일수가 포함된 연가잔여일수를 바로 확인하시려면, 기관의 복 무담당자가 [e-사람 표준인사시스템 > 복무 > 근무상황 > 연가일수관리] 화면에 서 대상자를 조회하여 조회된 건을 선택한 후 "개인별 연가잔여일수 계산" 버튼을 눌러주시면 됩니다.

# **【Q 5】 2021년도에 지자체(또는 e-사람 시스템을 사용하지 않는 기관 등)에서 전입한 직원이 지자체에서 상반기에 선지급 받은 연가보상비 내역이 있습니다. e-사람에 반영하는 방법을 알려 주세요 !**

 현 기관의 급여담당자께서 지자체에서 지급받은 급여지급내역을 [e-사람 표준인사시 스템 > 급여 > 공무원 월정급여 > 실적관리 > 전입자실적관리(추가지급포함)] 화면 에서 작업월별로 추가/저장해주실 때, 상반기에 선지급 받은 연가보상비 내역도 함께 입력해 주시면 됩니다.

 그러면 급여담당자가 입력하신 다음날에 복무 관련 화면에서도 "상반기 선지급여부" 가 표시(O) 되며, 하반기 연가보상작업 시에도 상반기 연가보상비 지급내역을 고려하 여 차액을 계산하게 됩니다.

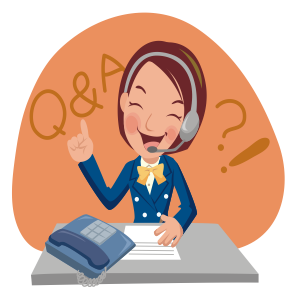

e-사람 서비스센터 http://help.esaram.go.kr [서비스요청 > 복무] 글쓰기

# 참고 기타 참고사항 - 2021 공무원보수 등의 업무지침 p.421~430

연가보상일수 = 미사용연가일수(20일이내) × <u>12개월 - 제외기간(개월)</u><br>-12개월

### **▪ 미사용연가일수**

- 실제 사용하지 않은 연가가 20일을 초과하더라도 20일 범위에서 반영하여 계산

### **▪ 제외기간**

- 연도 중 지급대상에서 제외되거나 실제 근무하지 않은 기간
- 각 제외기간은 합산하여 개월 수로 환산하여 계산하되, 15일 이상인 경우 1개월로 계산하고, 15일 미만은 계산하지 않는다. 산식에 따라 산출된 연가보상일수는 소수 점 이하 첫째 자리에서 절상한다.

#### ※ 예시

- · 지급대상자인 장학사가 교원으로서 근무한 기간, 국내근무 외무공무원의 경우 해외 주재기간
- · 제19조제7항에서 정하고 있는 기간
- · 영 제4조 규정을 적용받는 공무원의 국외직무파견 등의 경우 그 파견기간
- · 30일 이상(연속된 경우를 말함) 국외출장의 경우 그 출장기간
- \* 특별휴가, 공가, 공무상 질병 또는 부상으로 인한 휴직, 공무상 병가, 사병으로 군 입대시 입대 후의 미근무기간과 복직시 군인으로 복무했던 기간은 연가보상일수 산정시 제외기간에 포함하지 않음

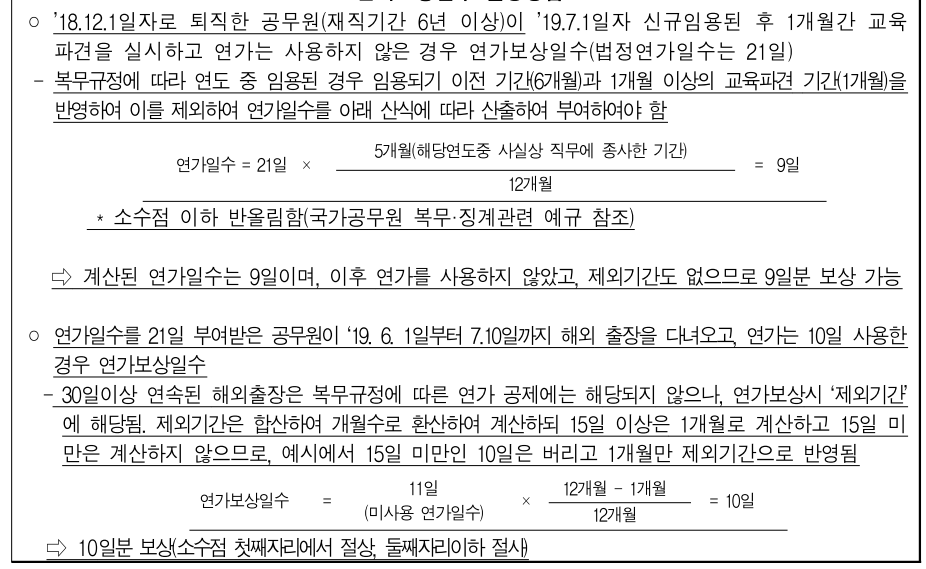

#### < 연가보상일수 산정방법 >

# 참고 기타 참고사항

연가 일수에서의 공제 시 결근처리 방법

■ 12.31.기준 연가보상비 정산 시 결근 발생

(저축연가가 있는 경우) 저축연가 차감 후 남은 일수 결근처리 (저축연가가 없는 경우) 결근처리

- 보수 : 결근 일수에 해당하는 봉급 일액을 지급하지 않음(공무원 보수규정 제27조)
- \* 연봉제는 결근 일수에 해당하는 연봉 일액(성과연봉은 제외)을 지급하지 않음
- 수당 : 결근한 사람에게는 결근 매 1일에 대하여 특수지근무수당・위험근무수당・ 특수업무수당・업무대행수당・군법무관수당・정액급식비 및 직급보조비의 일액 (월액을 그 달의 일수로 나눈 금액을 말한다)을 빼고 지급(공무원수당 등에 관한 규정 제19조)